نسخ ولصق الخاليا محاضرة 3

# **نسخ محتوى الخلية ولصقه:** نسخ المحتوى الذي تم إدخاله بالفعل في جدول البيانات ولصق هذا المحتوى في خاليا أخرى، مما يوفر لك الوقت Excelيتيح لك والجهد. (1) حدد الخلية (الخلايا) التي تريد نسخها. في مثالنا، سنحدد

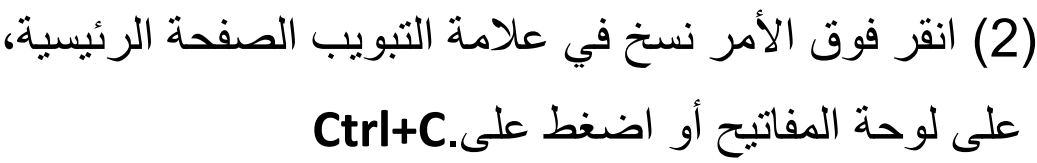

F9

(3) حدد الخلية (الخلايا) التي تريد لصق المحتوى فيها. في مثالنا، . ستحتوي الخلية (الخلايا) المنسوخة على مربع متقطع F12:F17سنحدد حولها.

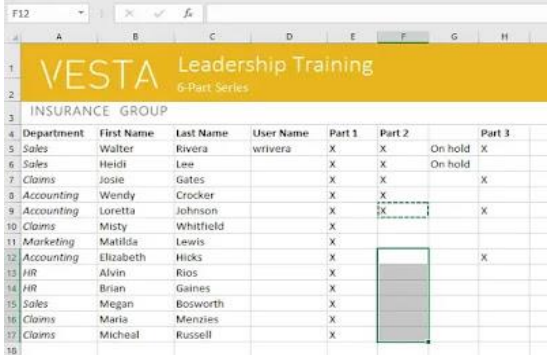

<u>e de la componentación de la componentación de la componentación de la componentación de la componentación de</u>

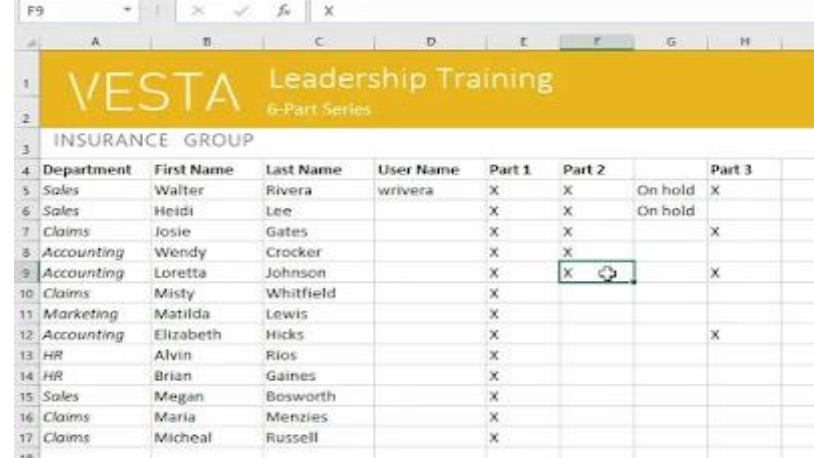

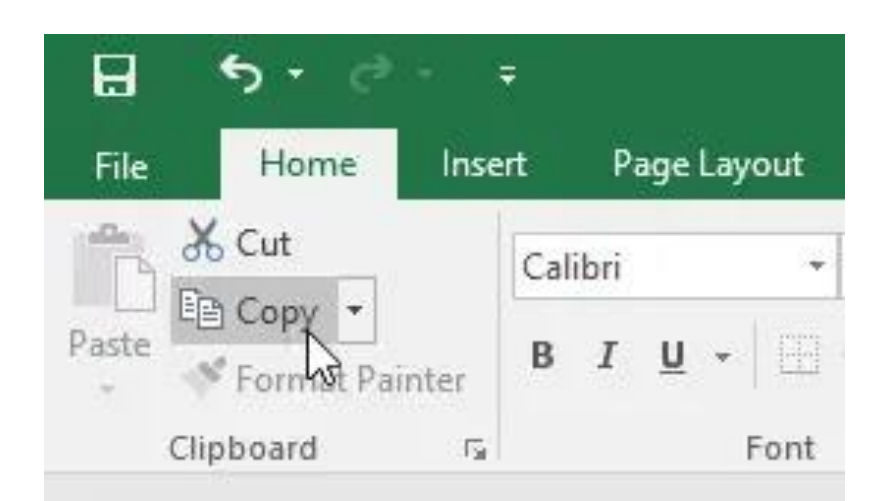

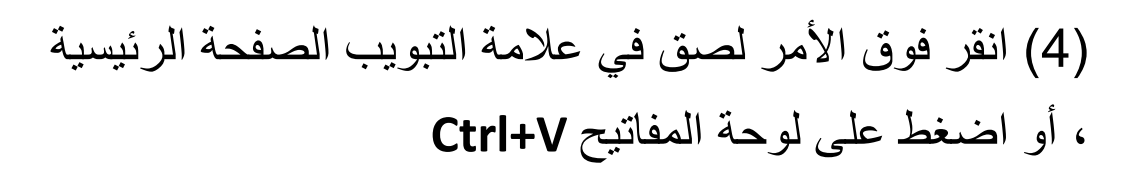

)5( سيتم لصق المحتوى في الخاليا المحددة

**الوصول إلى خيارات اللصق اإلضافية:**

يمكنك أيضًا الوصول إلى خيار ات لصق إضافية، تكون مناسبة بشكل خاص عند العمل مع الخاليا التي تحتوي على صيغ أو تنسيق. ما عليك سوى النقر فوق السهم المنسدل في الأمر لصق لمشاهدة هذه الخيار ات.

\*\* بدالً من اختيار األوامر من الشريط، يمكنك الوصول إلى األوامر بسرعة بالنقر بزر الماوس الأيمن. ما عليك سوى تحديد الخلية (الخلايا) التي تريد تنسيقها، ثم انقر بزر الماوس الأيمن. ستظهر قائمة منسدلة، حيث ستجد العديد من الأوامر الموجودة أيضًا على الشريط.

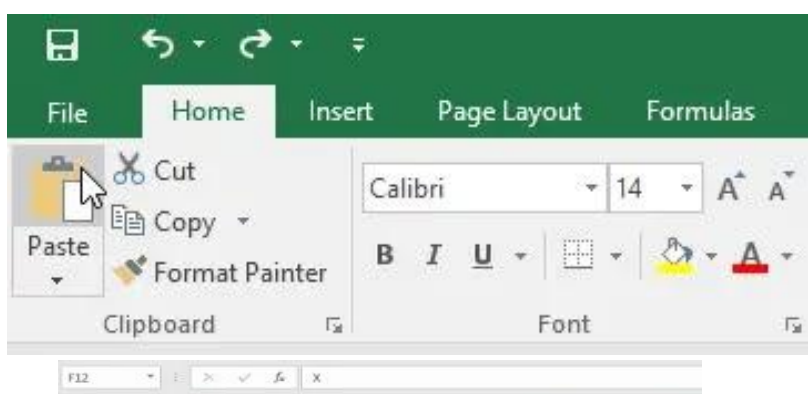

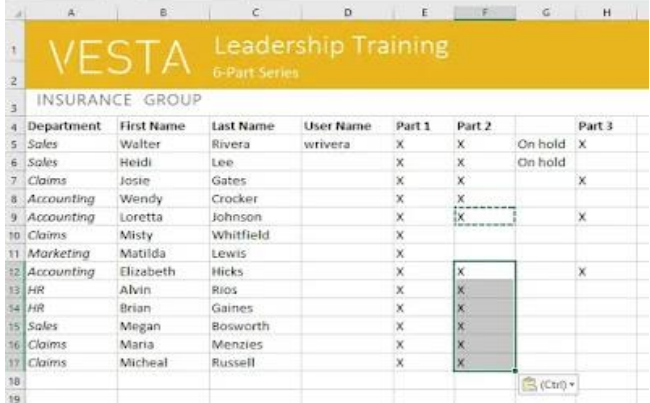

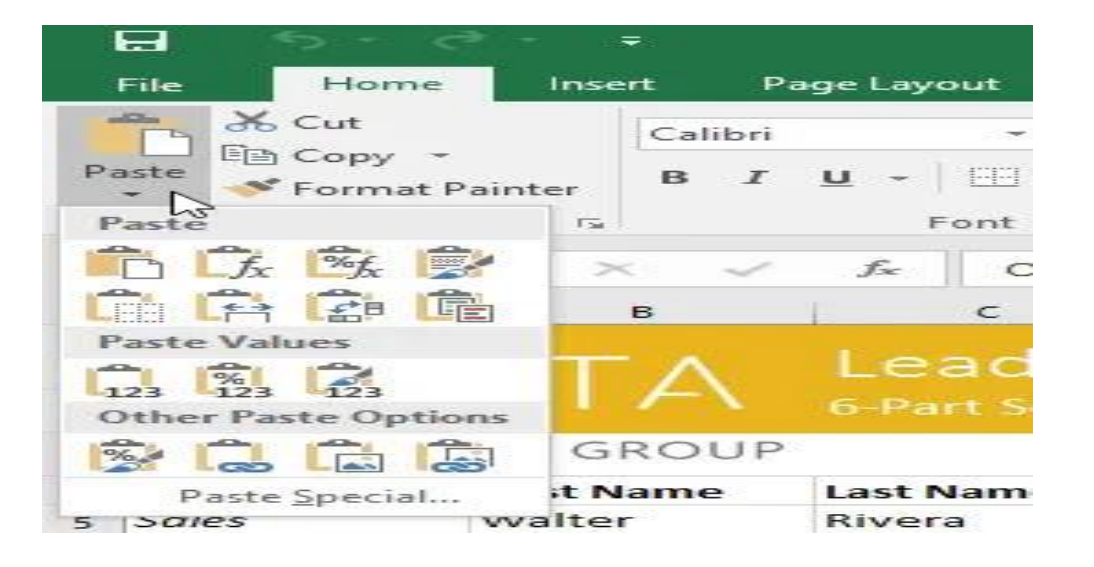

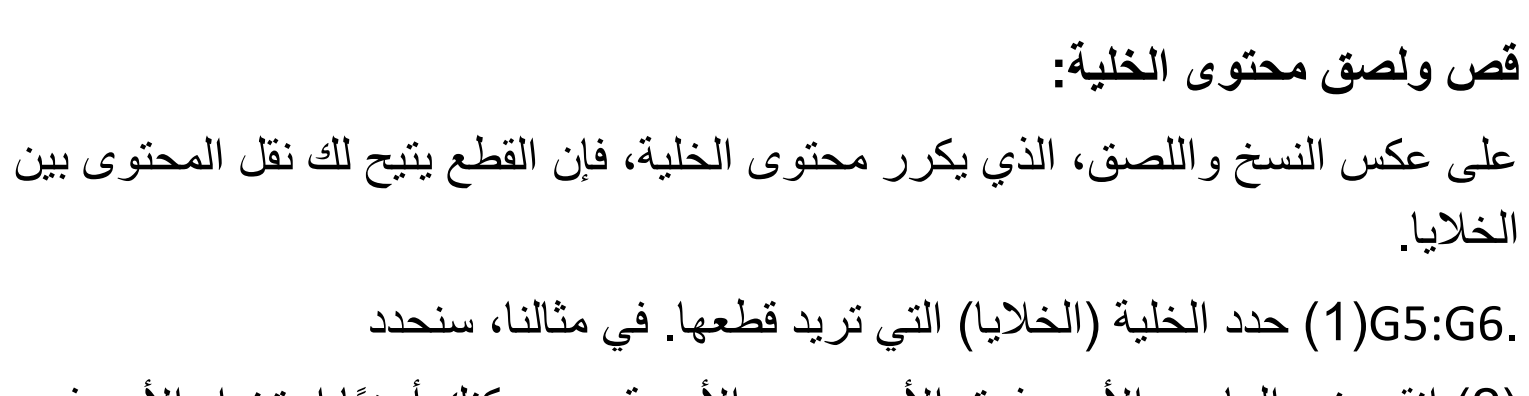

(2) انقر بزر الماوس الايمن فوق الامر وحدد الامر قص. يمكنك ايضًا استخدام الامر في على لوحة المفاتيح. **X+Ctrl**عالمة التبويب الصفحة الرئيسية، أو الضغط على

> )3( حدد الخاليا التي تريد لصق المحتوى فيها. في مثالنا، . ستحتوي الخاليا المقطوعة اآلن على مربع متقطع 11F10:Fسنحدد حولها. (4) انقر بزر الماوس الأيمن واختر الأمر "لصق". يمكنك أيضًا

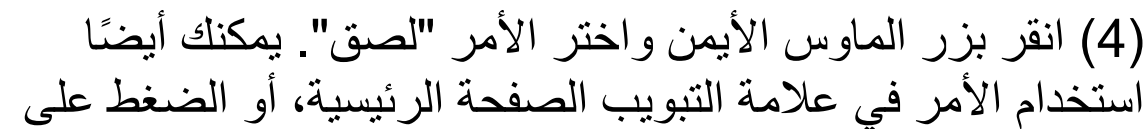

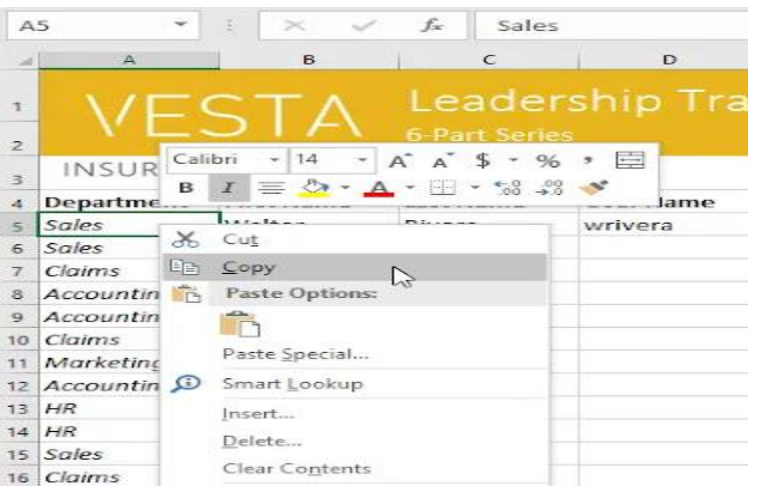

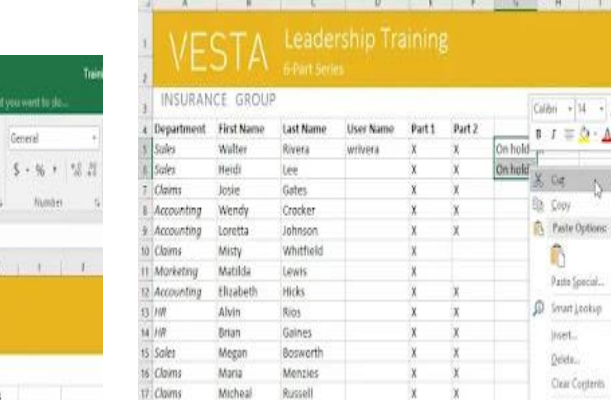

17 Claims Micheal Russell

 $\rightarrow$   $\rightarrow$   $\rightarrow$   $\rightarrow$   $\rightarrow$  0nhold

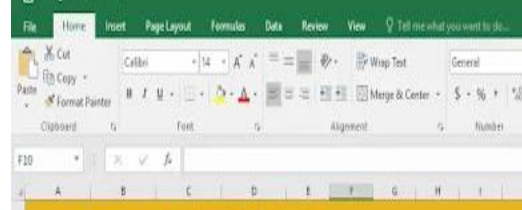

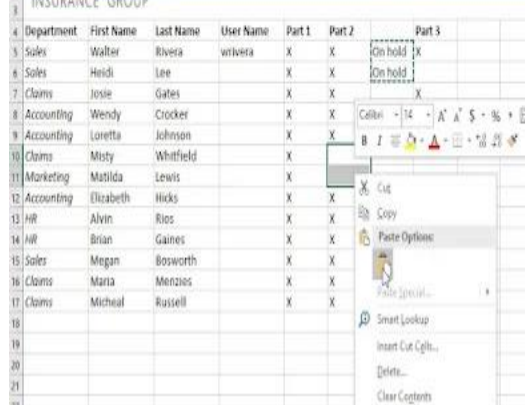

## )5( ستتم إزالة المحتوى المقطوع من الخاليا األصلية ولصقه في الخاليا المحددة.

#### **سحب الخاليا وإفالتها:**

بدالً من القص والنسخ واللصق، يمكنك سحب الخاليا وإفالتها لنقل محتوياتها. 12.H4:H(1 )حدد الخلية )الخاليا( التي تريد نقلها. في مثالنا، سنحدد )2( مرر الماوس فوق حدود الخلية )الخاليا( المحددة حتى يتغير الماوس إلى مؤشر بأربعة أسهم.

## 12.G4:G(3 )انقر واسحب الخاليا إلى الموقع المطلوب. في مثالنا، سننقلهم إلى

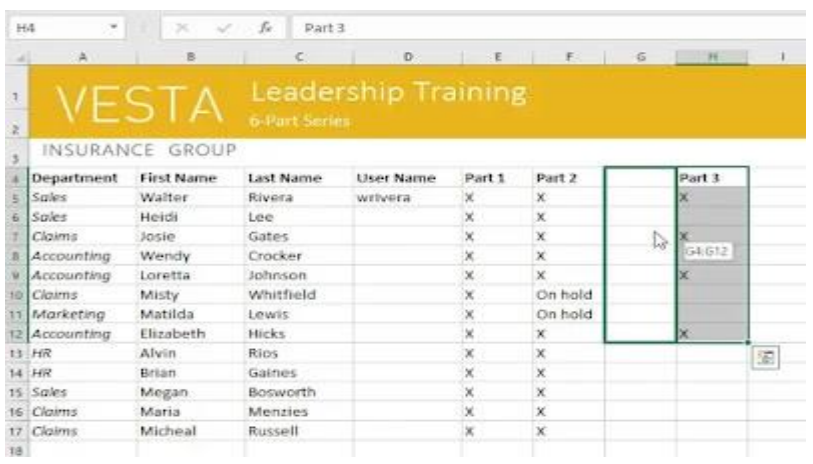

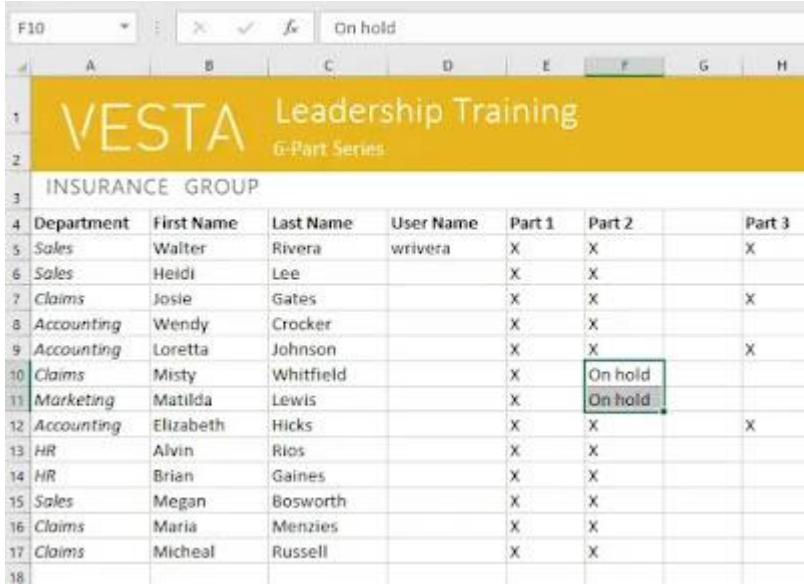

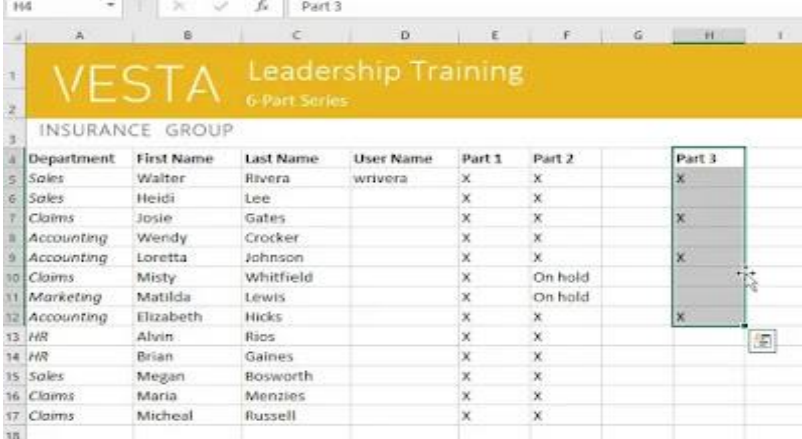

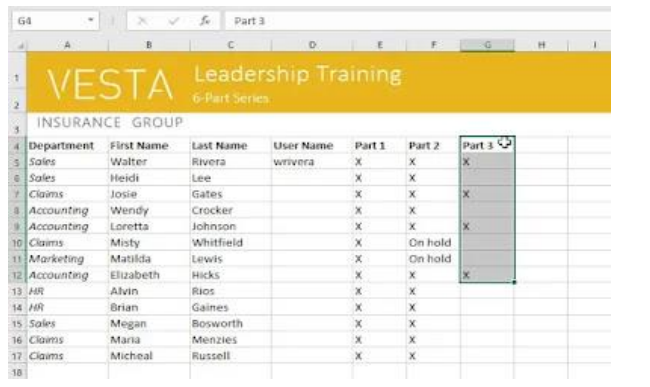

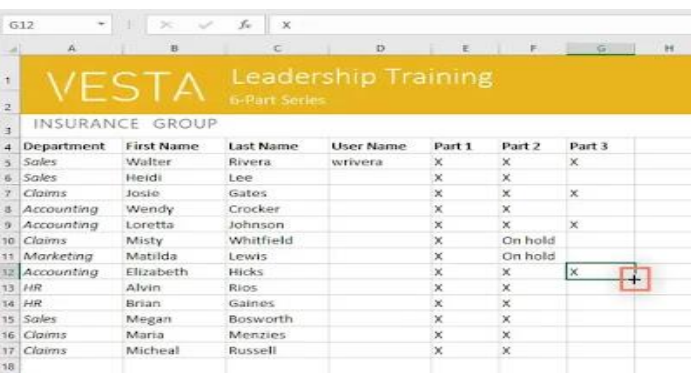

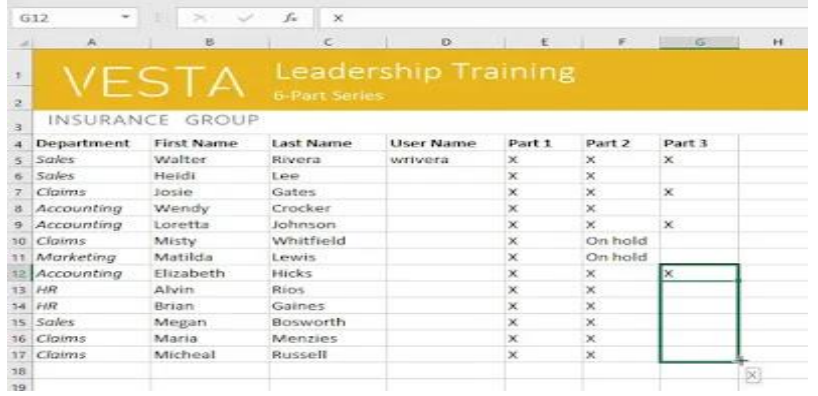

)4( حرر الماوس. سيتم إسقاط الخاليا في الموقع المحدد.

#### **استخدام مقبض التعبئة:**

إذا كنت تنسخ محتوى الخلية إلى خاليا مجاورة في نفس الصف أو العمود، فإن مقبض التعبئة هو بديل جيد لأوامر النسخ واللصق.

(1) حدد الخلية (الخلايا) التي تحتوي على المحتوى الذي تريد استخدامه، ثم حرك الماوس فوق الزاوية اليمنى السفلية للخلية بحيث يظهر مقبض التعبئة.

)2( انقر واسحب مقبض التعبئة حتى يتم تحديد جميع الخاليا التي تريد تعبئتها. في 17.G13:Gمثالنا، سنحدد 

## INSURANCE GROUP

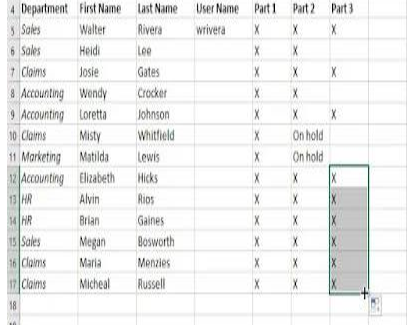

)3( حرر الماوس لملء الخاليا المحددة.

### **متابعة سلسلة باستخدام مقبض التعبئة:**

يمكن أيضًا استخدام مقبض التعبئة لمتابعة سلسلة. عندما يتبع محتوى صف أو عمود ترتيبًا تسلسليًا، مثل الأرقام (1، 2، 3) أو أيام (الاثنين، الثلاثاء، الأربعاء)، يمكن لمقبض التعبئة تخمين ما يجب أن يأتي بعد ذلك في السلسلة. في معظم الحالات، ستحتاج إلى تحديد خلايا متعددة قبل استخدام مقبض التعبئة على تحديد ترتيب التسلسل. دعنا نلقي نظرة على مثال:Excelلمساعدة

> 4.G4:E(1 )حدد نطاق الخاليا الذي يحتوي على السلسلة التي تريد متابعتها. في مثالنا، سنحدد )2( انقر واسحب مقبض التعبئة لمتابعة السلسلة.

> > السلسلة، فسيستمر في الخاليا المحددة. في مثالنا، Excel(3 )حرر الماوس. إذا فهم 4.J4:H الجزء 4 والجزء 5 والجزء 6 إلى Excelأضاف

\*\* يمكنك أيضًا النقر نقرًا مزدوجًا فوق مقبض التعبئة بدلاً من النقر والسحب. يمكن أن يكون ذلك مفيدًا مع جداول البيانات الكبيرة، حيث قد يكون النقر والسحب أمًرا صعبًا

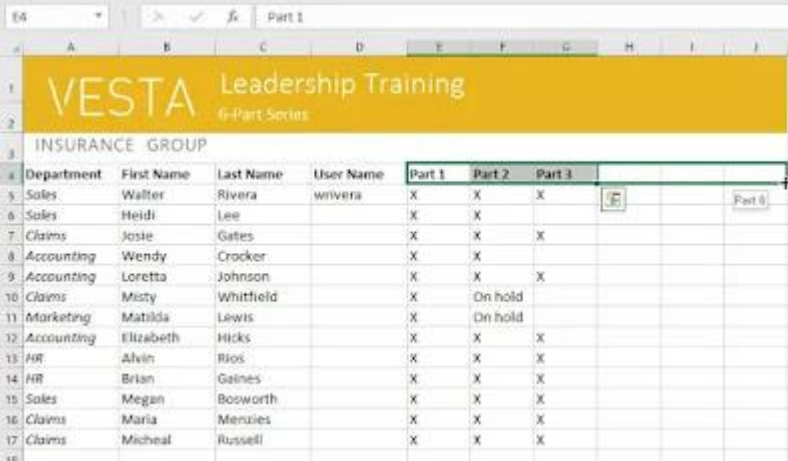

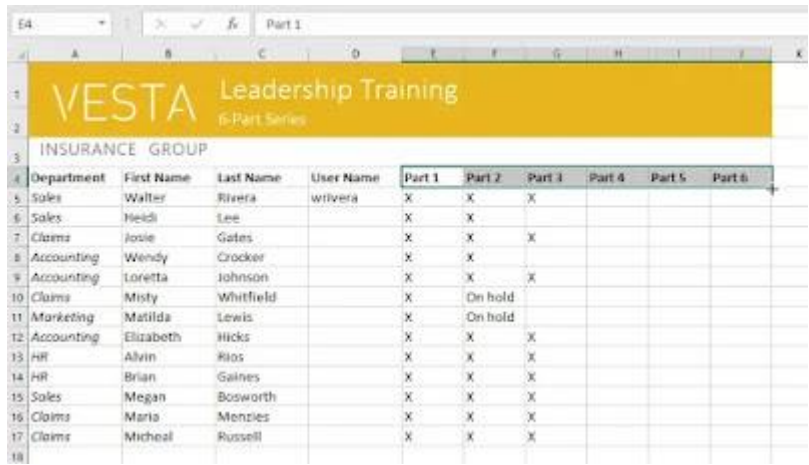